# Home Page

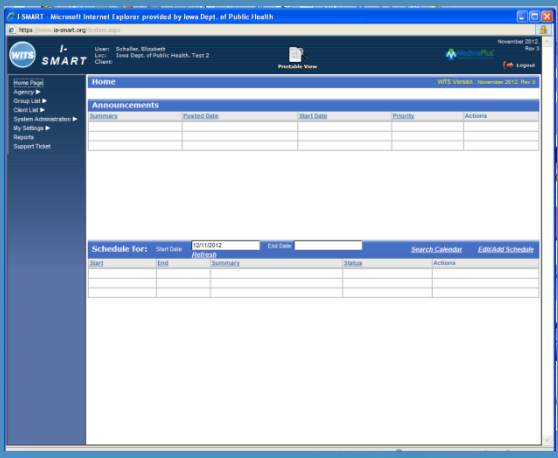

 Announcements Schedule

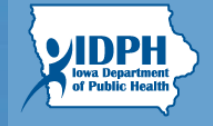

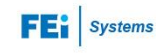

### Home Page

#### *Announcements*

- **1. Announcements:** This table allows the system and agency administrators to broadcast information to the I-SMART community. The agency administrator can only send information to their assigned agency and the system administrator can send information to all I-SMART users.
- **1. Review** to access the **Announcements**  screen. If you are the author, you will have the ability to edit announcements. If you are not, you may view the details of the **Announcement.**

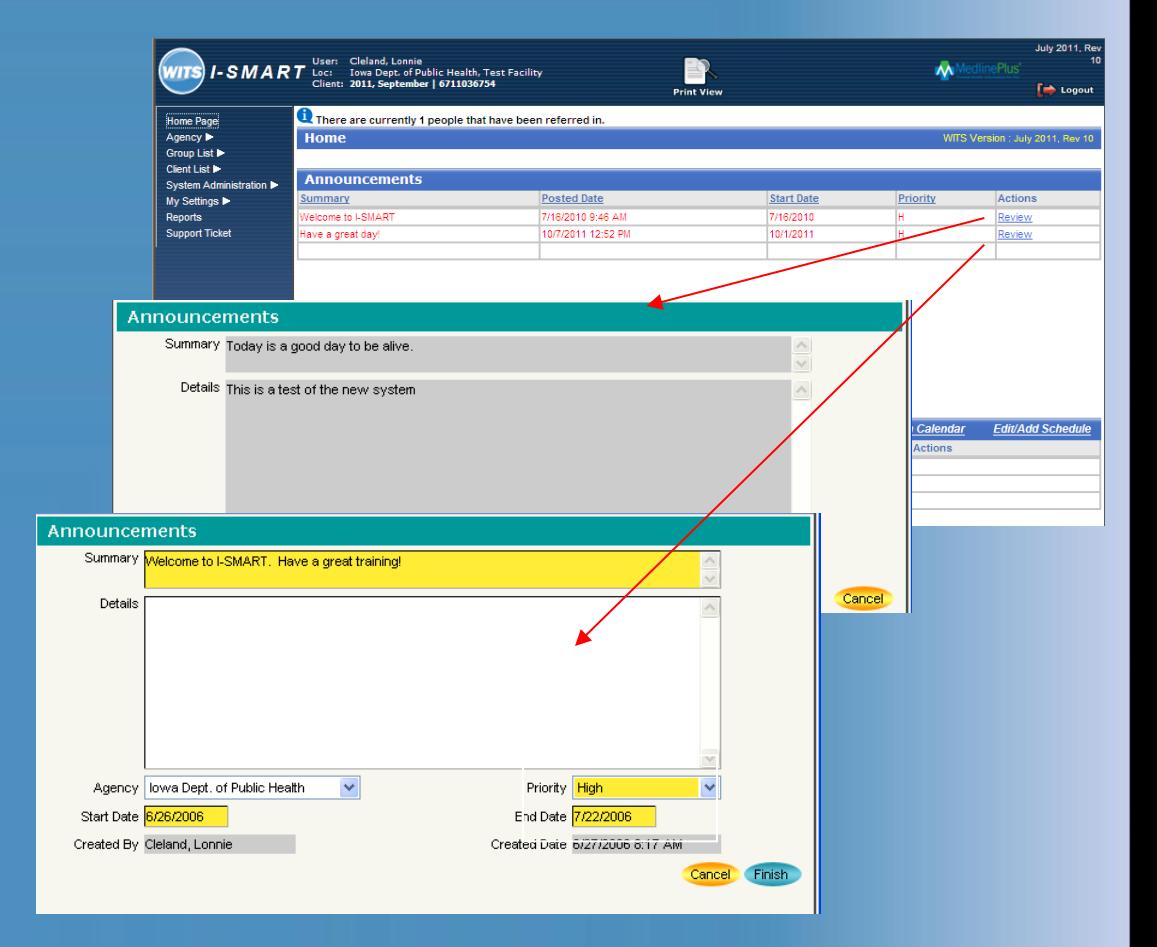

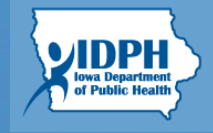

# SCHEDULING MODULE

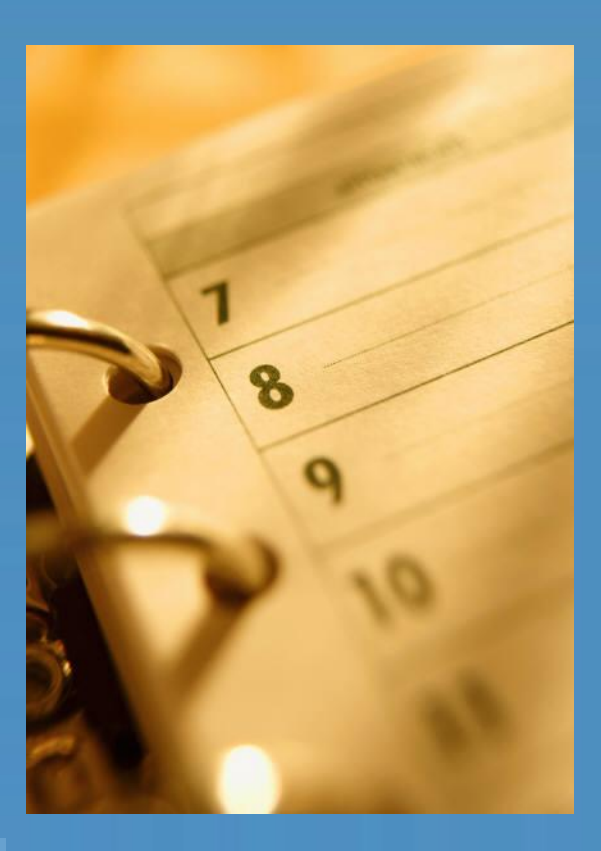

 $\checkmark$  Scheduling

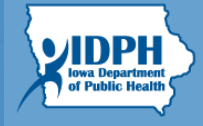

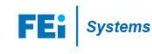

# **Scheduling**

This section allows an individual, or a central schedule to view and modify their own or other schedules, depending on their security role.

- 1. To enter the Scheduling module click the *Edit Schedule* hyperlink
- 2. It brings up a screen that shows one day's schedule for the staff member chosen in the **Available Staff Members** box.
- 3. Depending on your security role, you will have the option of editing your own schedule, or other peoples schedules. This example shows the schedule for "Conrad, Rodney"
- 4. To add an event, click on the time that you would like to schedule that even for.
- 5. Note, there is an **Interval** drop down that allows you to change the increments of the schedule.

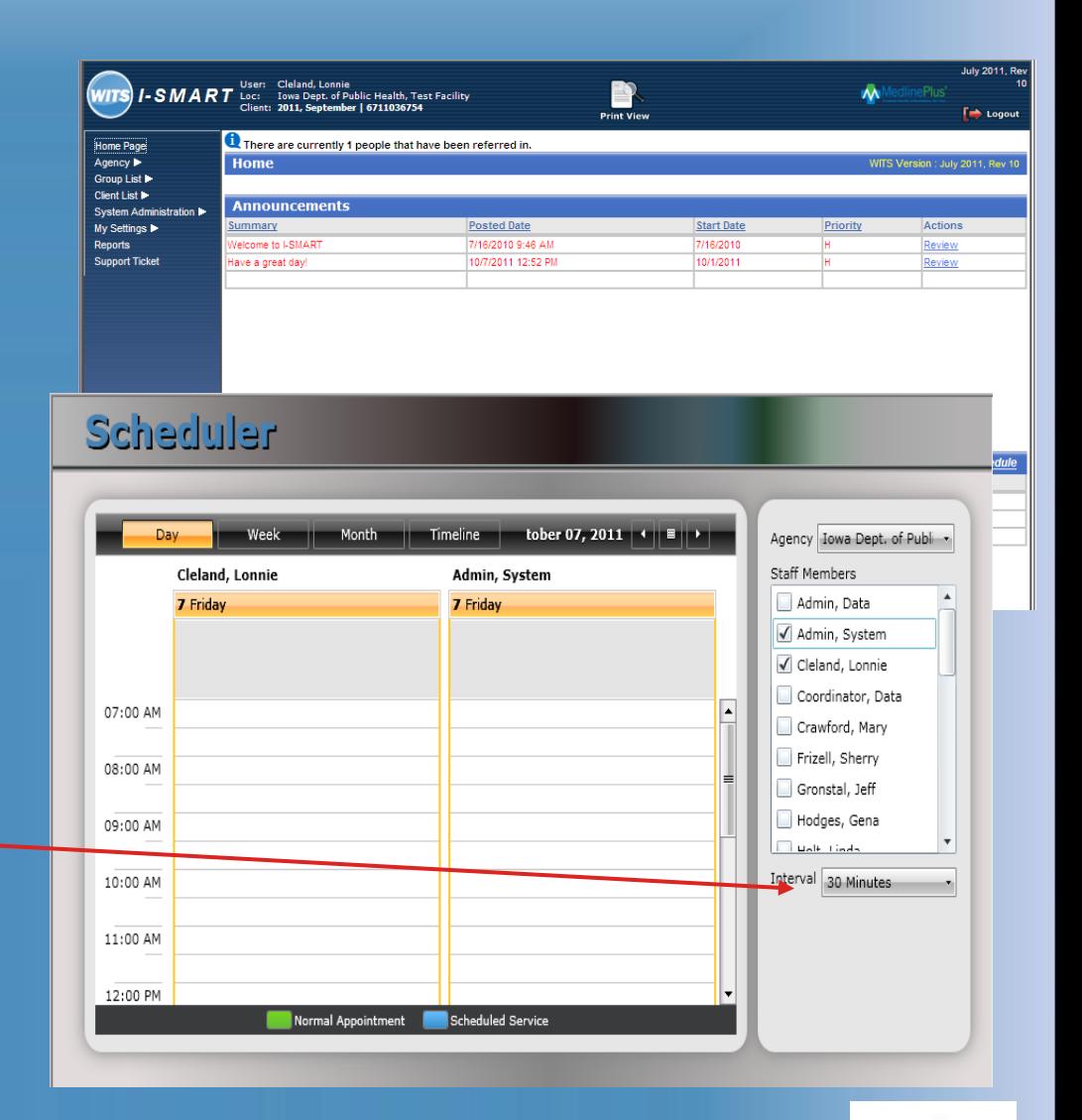

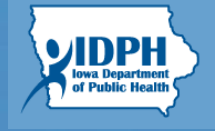

## **Scheduling**

- 6. Placing the cursor on any particular calendar timeframe, then left-double-clicking , will open the **Schedule Edit** screen. This screen allows you to add details about the scheduled event.
- 7. If the event is a **Scheduled Encounter**, then you can add details about the encounter.
- 8. The Summary field will show that text in the appropriate time block on the scheduler screen.
- 9. The user can choose the appropriate Schedule Event Type (Treatment, Admin, Personnel).
- 10. Status shows several status choices including scheduled, no show, and confirmed.
- 11. Appointment type Normal allows the user to enter never seen client info.
- **12. Save & Close** closes the **Schedule Edit** screen and redisplays the calendar with the event added.

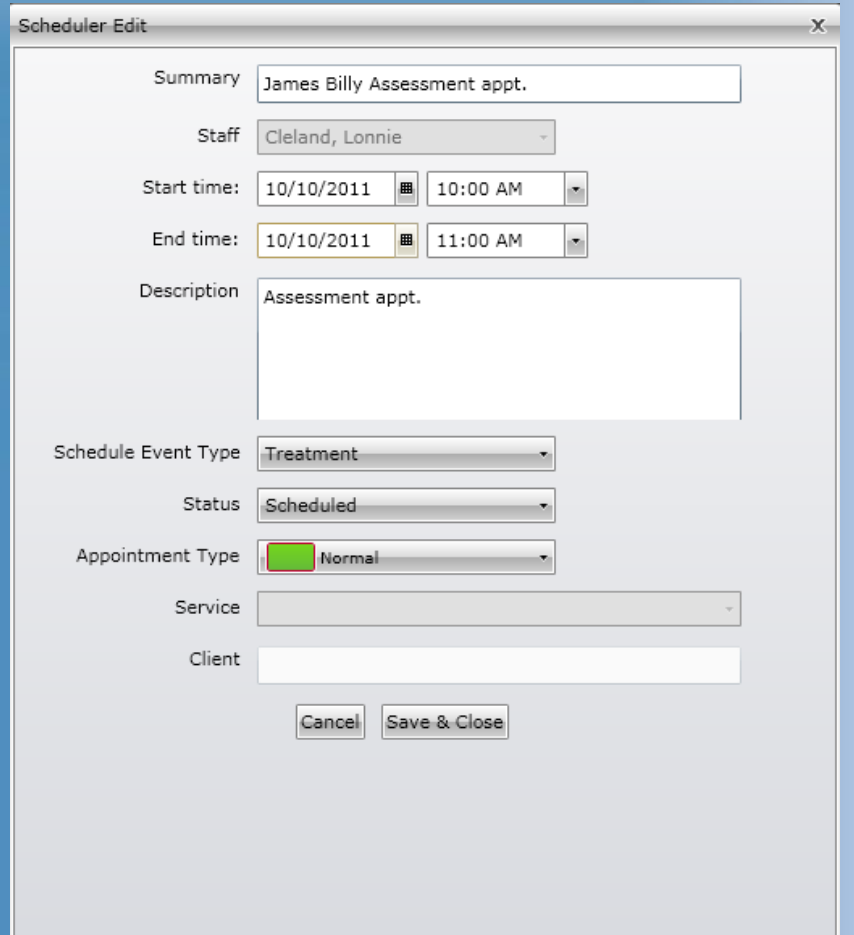

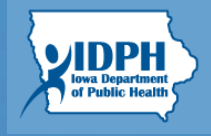

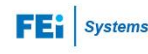

6. Scheduling events in this manner allows the user to schedule and see events for several users over a daily, weekly or monthly time period.

SMART

- 7. After opening a specific time interval, choosing Scheduled from the Appointment Event Type drop down will require the user to enter an already-existing client name into the Client field. It also allows the user to choose the Service for which the client is being seen.
- **8. Save & Close** closes the **Schedule Edit** screen and redisplays the calendar with the event added. Notice the color and information difference between Normal and Scheduled events.

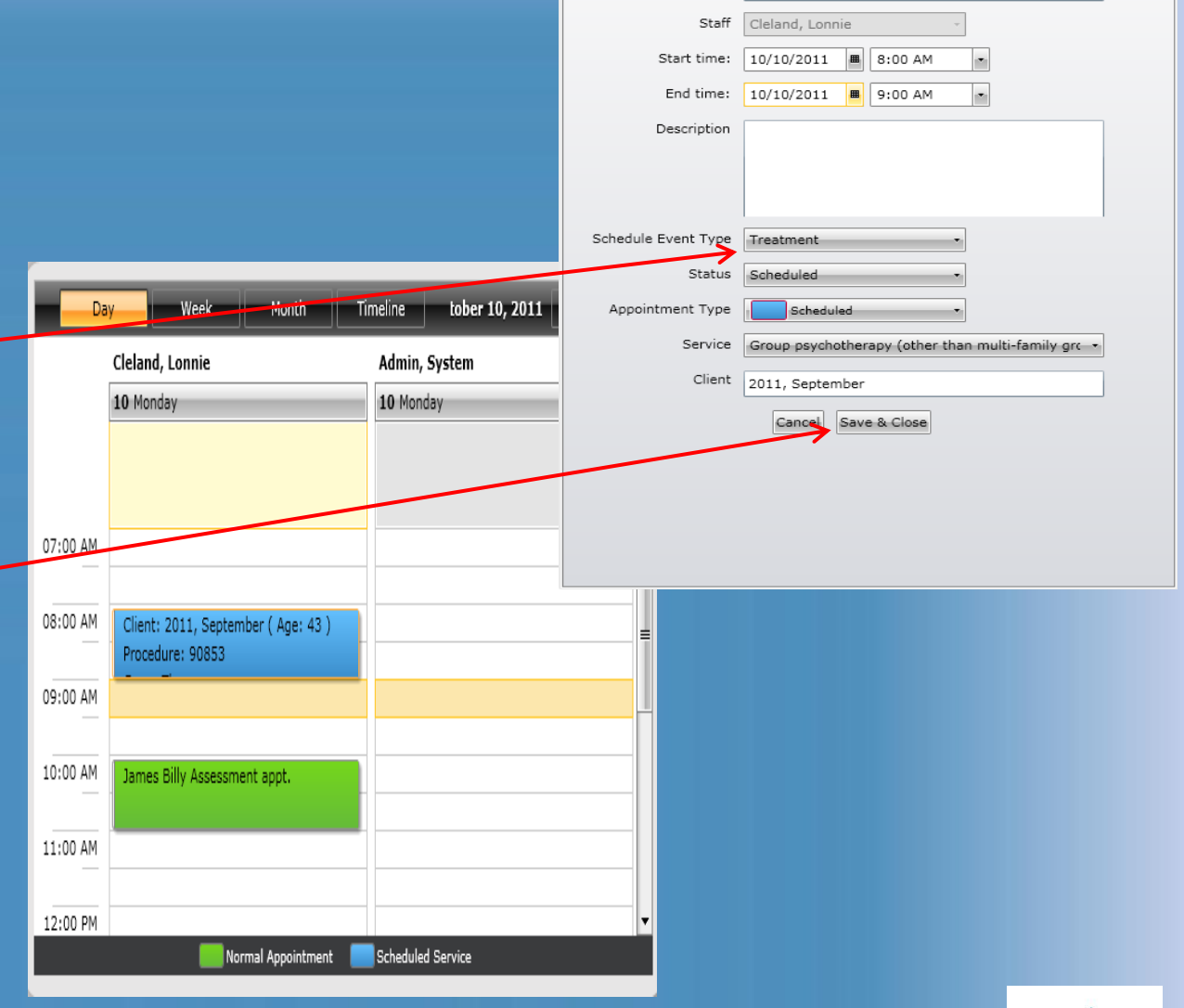

Scheduler Edit

Summary

Group Therapy

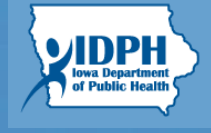

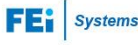

# **Scheduling**

- 9. After leaving the scheduling module, the **Today's Schedule** section of the **Home Page** now reflects the events for today.
- 10. You will notice in the example, that since the event was an Encounter, you can create the encounter directly from the schedule. Because the assessment scheduled on line 2 of the schedule is for a person who is not a client yet, there is no Create Encounter link.
- 11. The Scheduler contains both Search and Refresh functions. • *Refresh* link will refresh the
	- screen to show appointments scheduled for the date range entered in the Start and End Date fields.
	- The *Search Calendar* feature will open the Search screen that enables users to search scheduler for any appointments by date range, staff name, appointment status, event type and client name.

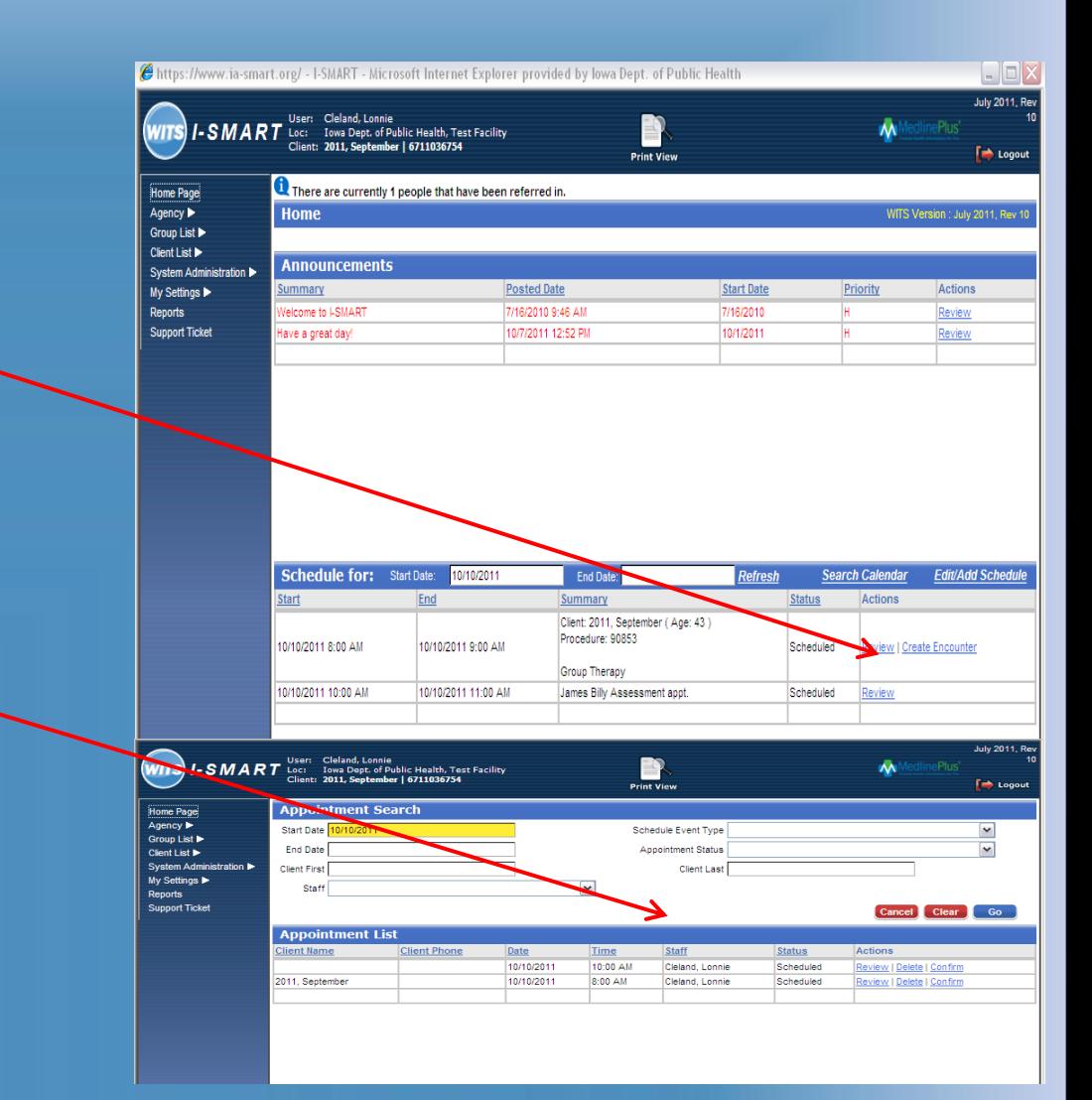

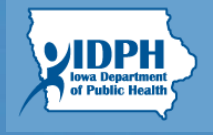

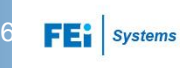